15 de abril de 2021

# **FORMACIÓN EN CENTROS MOODLE: Lección**

3<sup>ª</sup> Sesión de Videoconferencia

Ponente: David Benítez Marchante CURSO: 2020-2021 - 1<sup>3</sup> REVISIÓN, 14 ABRIL 2021

## **ÍNDICE**

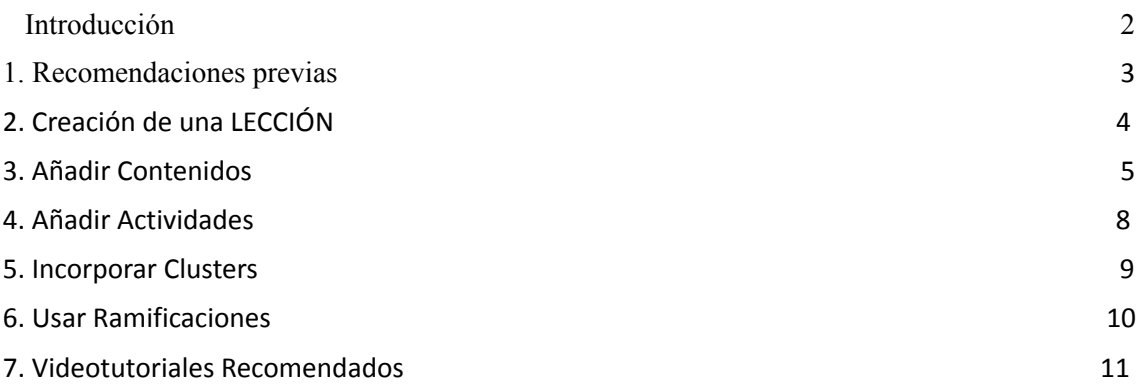

#### **Introducción**

La actividad LECCIÓN permite presentar contenidos y/ o actividades prácticas de forma interesante y flexible. Se puede utilizar la lección para crear un conjunto lineal de páginas de contenido o actividades educativas que ofrezcan al alumnado varios itinerarios u opciones.

Se puede optar por incrementar la participación del alumnado y asegurar la comprensión mediante la inclusión de diferentes tipos de pregunta, tales como la elección múltiple, respuesta corta y verdadero/falso. Dependiendo de la respuesta elegida y de cómo esté planteada la lección, el alumnado puede pasar a la página siguiente, volver a una página anterior o dirigirse a un itinerario totalmente diferente.

Una lección puede ser calificada y la calificación registrada en el libro de calificaciones.

Las lecciones pueden ser utilizados

- Para el aprendizaje autodirigido de una unidad.
- Para ejercicios basados en escenarios o simulaciones y de toma de decisiones.
- Para realizar ejercicios de repaso.

## **1. Recomendaciones previas**

Antes de comenzar a editar la LECCIÓN, es recomendable haber preparado en un documento, tipo Word, los contenidos y las actividades programadas en el orden en que queramos que aparezcan, con su valoración, si se considera necesario.

En este documento previo también se pueden incluir las imágenes que se desee emplear para copiarlas y pegarlas fácilmente en la LECCIÓN. También se puede incluir imágenes directamente de nuestro dispositivo o desde Internet (como Wikimedia).

## **2. Creación de una LECCIÓN**

Para crear una LECCIÓN deben seguirse los siguientes pasos:

a. Abrir el curso y unidad en el que queremos crear la lección y añadir la actividad/recurso "Lección".

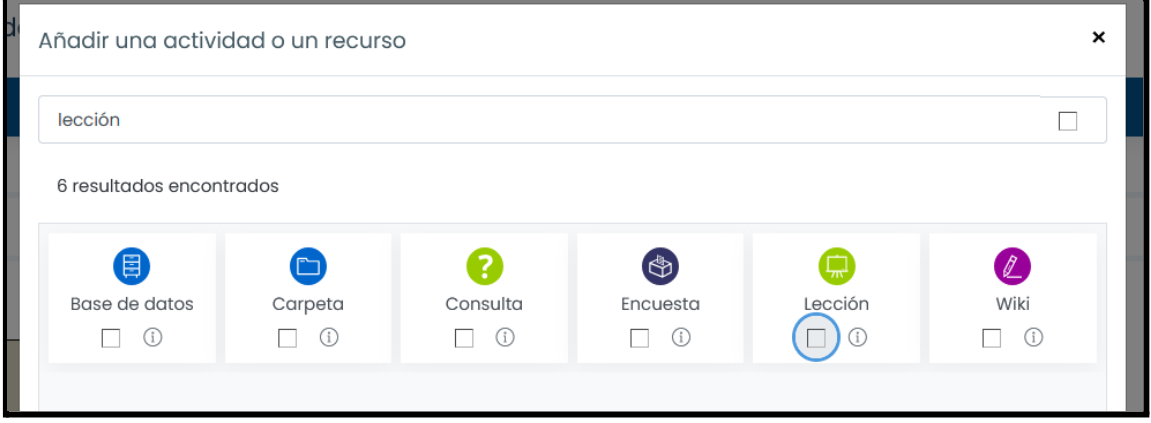

b. Establecer ajustes básicos de la lección: Nombre y Descripción de la Lección.

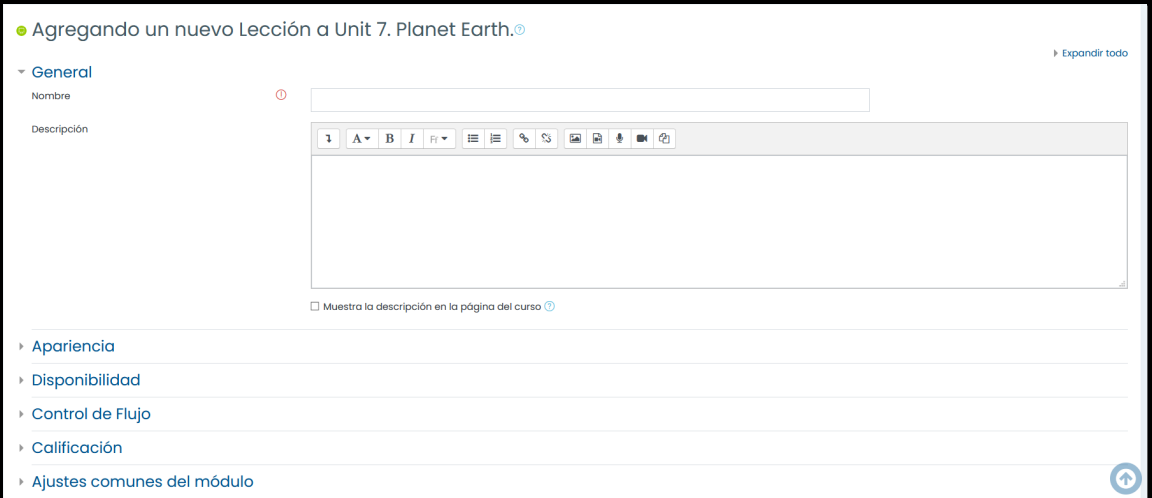

c. Definir la calificación: calificación máxima, calificación para aprobar, si se permite repetir la lección o si, simplemente, se tratará de una lección de práctica no evaluable.

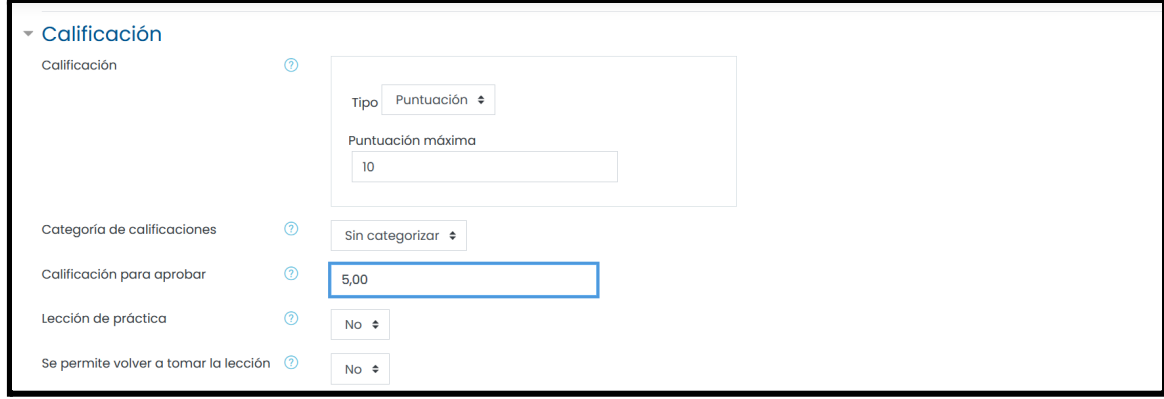

#### **3. Añadir Contenidos**

Se han de ir añadiendo las páginas según el número de apartados en que vayamos a dividir nuestra lección. Es recomendable editar en el modo "colapsado" en lugar de en el modo "expandido".

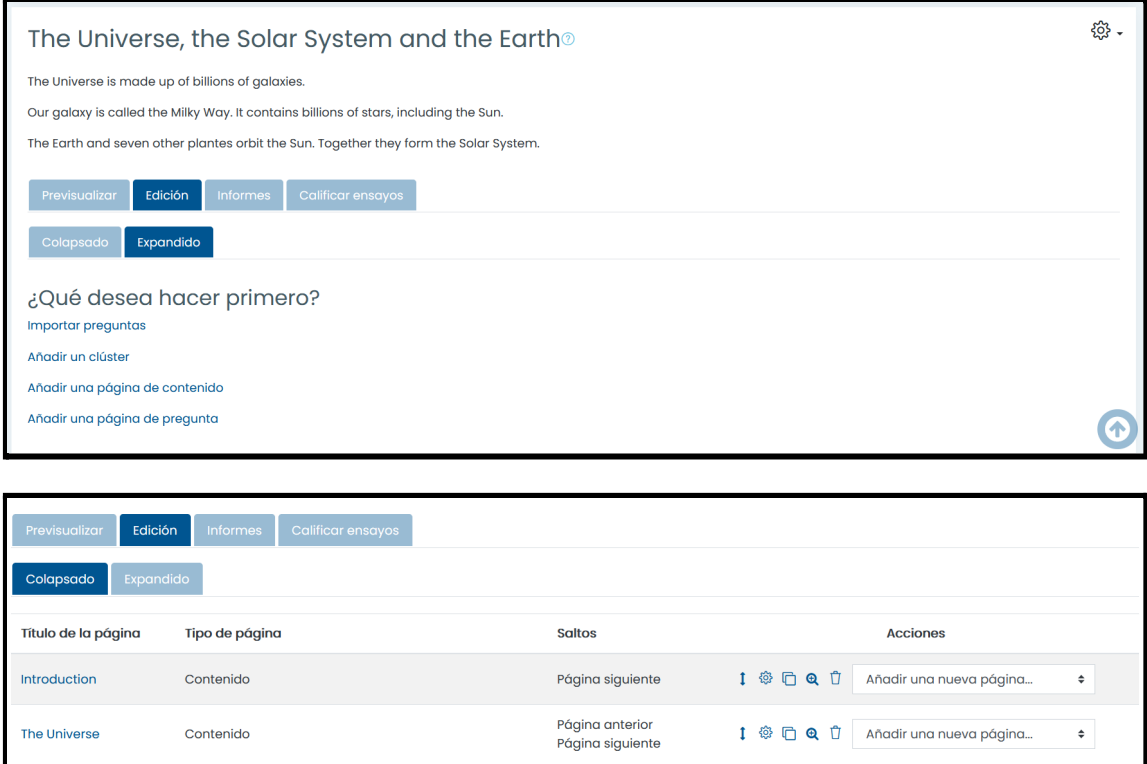

El contenido a incluir puede ser un texto, una imagen, un vídeo...

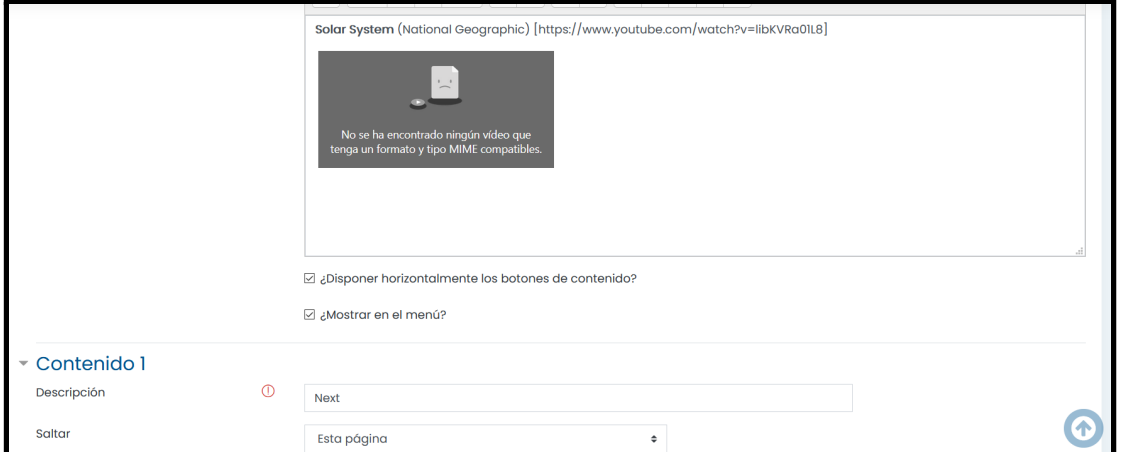

Antes de crear una nueva página debemos configurar el menú de navegación correspondiente mediante una descripción de cada contenido ("Anterior", "Posterior"... aunque también podemos definir otro tipo de descripción más específica) y decidir dónde saltar a partir de cada uno de ellos ("página siguiente", "página anterior", "fin de la lección", "página de contenido aleatorio"...).

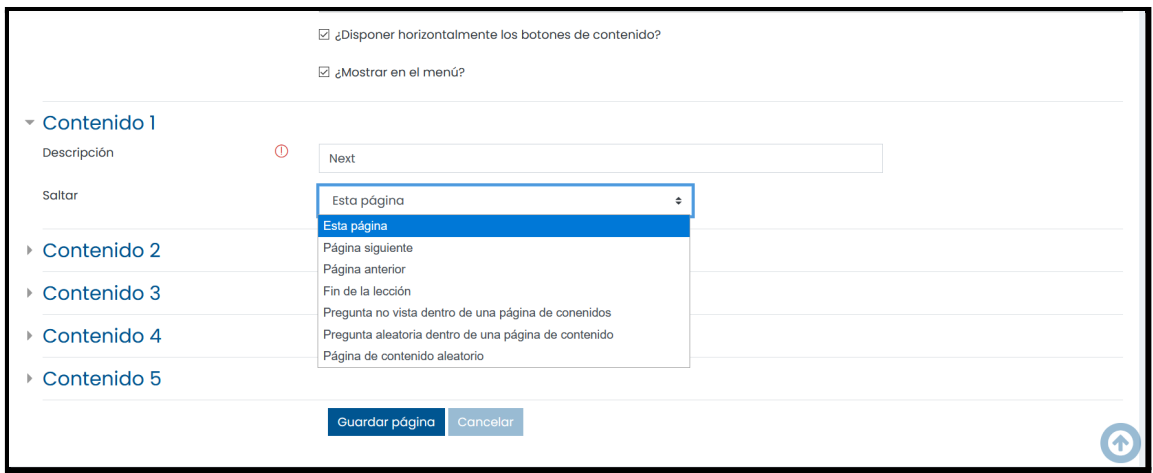

Tras crear cada página de contenido, podemos elegir si queremos añadir más contenidos o si optamos por un clúster, un final de clúster, un final de ramificación o una página de pregunta.

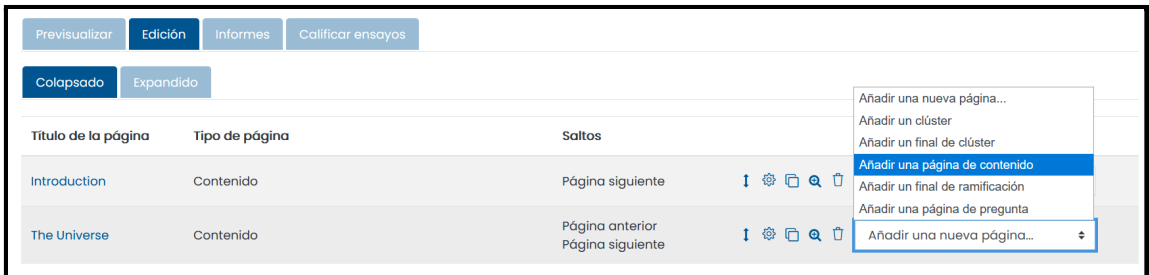

Una vez que hayamos guardado parte de nuestra lección y queramos volver a editar, tendremos la opción de editar los ajustes generales y de editar los contenidos. El último contenido (excepto si a continuación vamos a añadir una actividad) debe enlazarse con "fin de la lección".

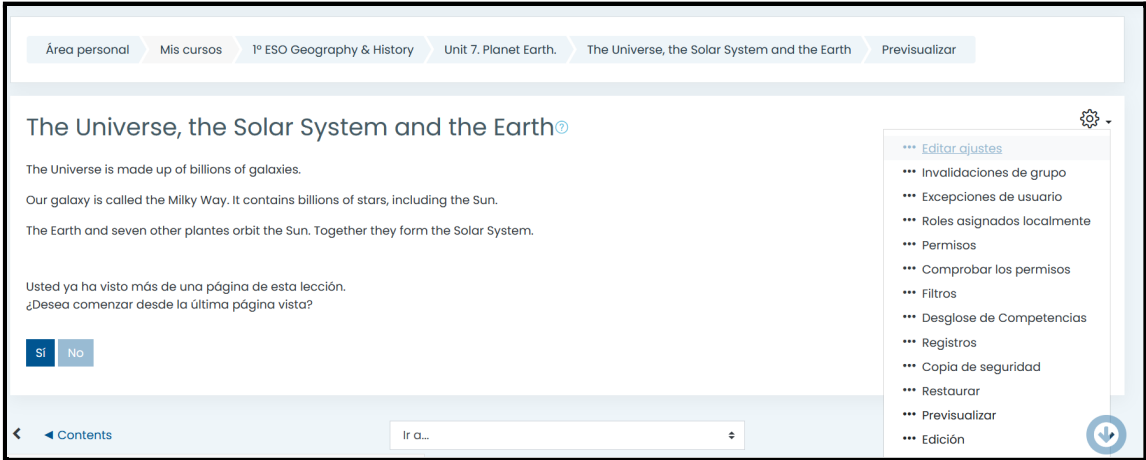

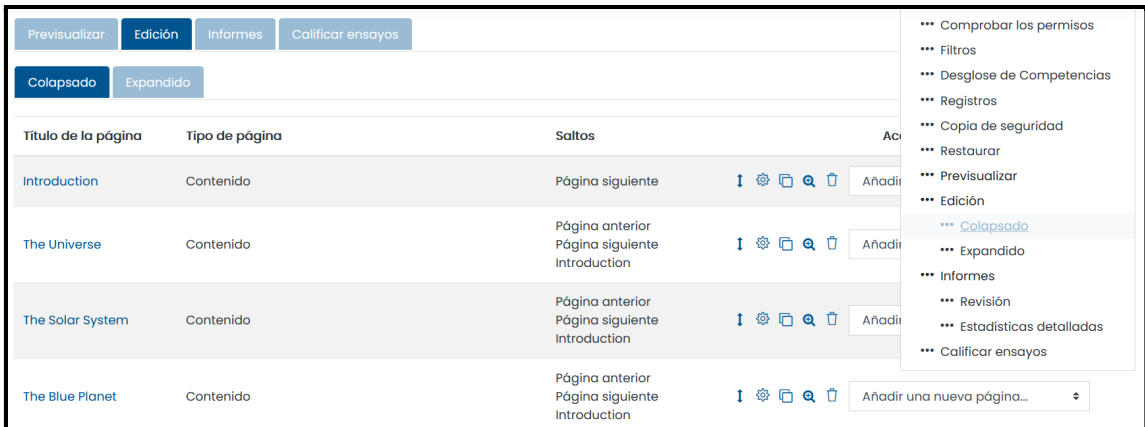

Para realizar ajustes en alguno de los contenidos debemos pulsar sobre la rueda dentada correspondiente.

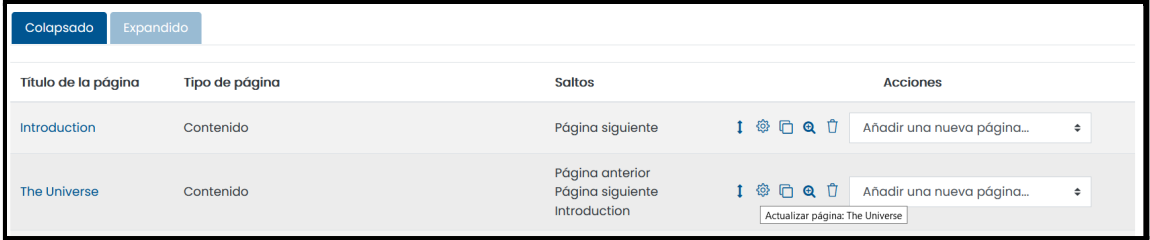

#### **4. Añadir Actividades**

Además de presentar los contenidos de una forma atractiva y ordenada, lo interesante de las LECCIONES de Moodle es poder incluir actividades conforme se avanza en los mismos. Las actividades pueden ser: ensayo, emparejamiento, opción múltiple, respuesta corta o verdadero/falso.

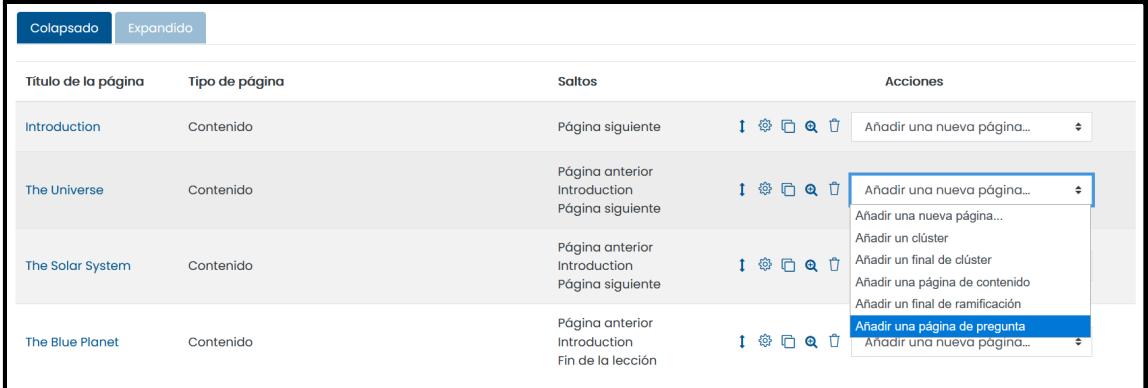

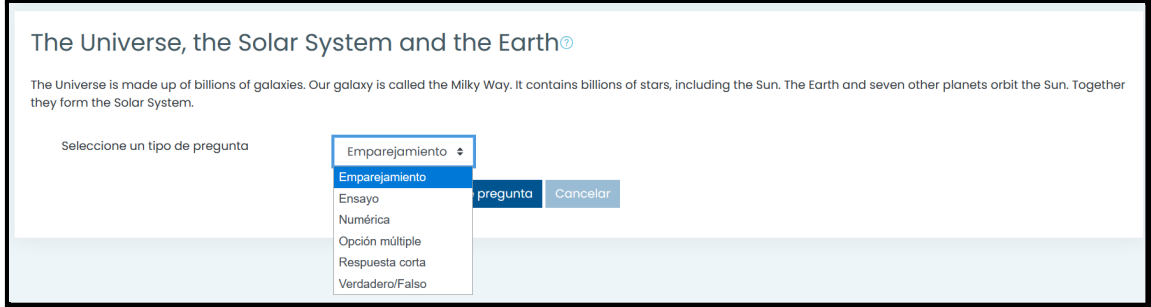

Si lo consideramos oportuno, podemos hacer que el alumnado vuelva atrás (al contenido relacionado) si no ha contestado correctamente a la pregunta.

Si la LECCIÓN va a ser evaluada/calificada, debemos otorgar un peso a cada una de las actividades creadas.

#### **5. Usar Clusters**

Si se desea, se puede configurar la LECCIÓN para que no todo el alumnado responda ni a las mismas preguntas ni en el mismo orden. Para ello, debe incluirse un "cluster" y un "final de cluster" en la parte que nos interese que contenga esta característica.

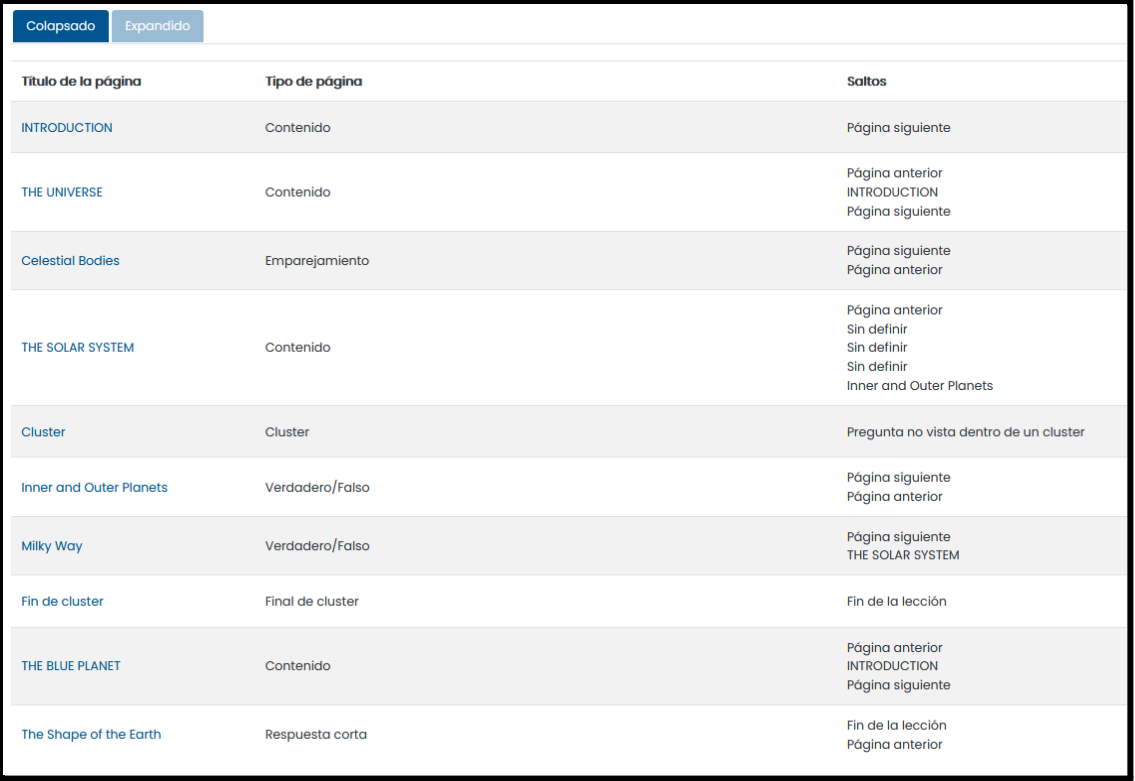

#### **6. Usar Ramificaciones**

Las ramificaciones son un recurso muy interesante para la atención a la diversidad dentro del recurso LECCIÓN. Al emplear ramificaciones podemos ofrecer contenidos extra al alumnado que se ajusten mejor a sus intereses.

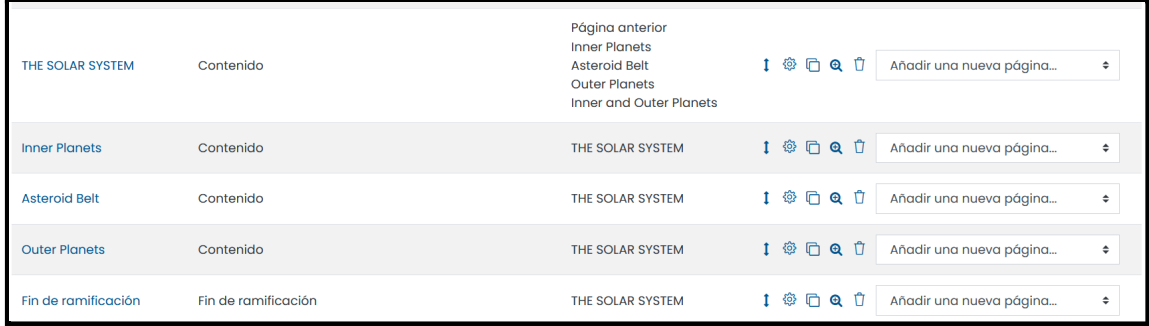

En una LECCIÓN estructurada en, por ejemplo, tres capítulos, daremos la oportunidad de avanzar linealmente o permitir profundizar en alguno de ellos según la demanda del alumnado. Para ello, se crearán tantos contenidos como apartados de profundización consideremos oportunos, haciendo que todos ellos salten al capítulo al que pertenecen. Después de esto, deberemos incluir un "fin de ramificación" que también salte a este capítulo.

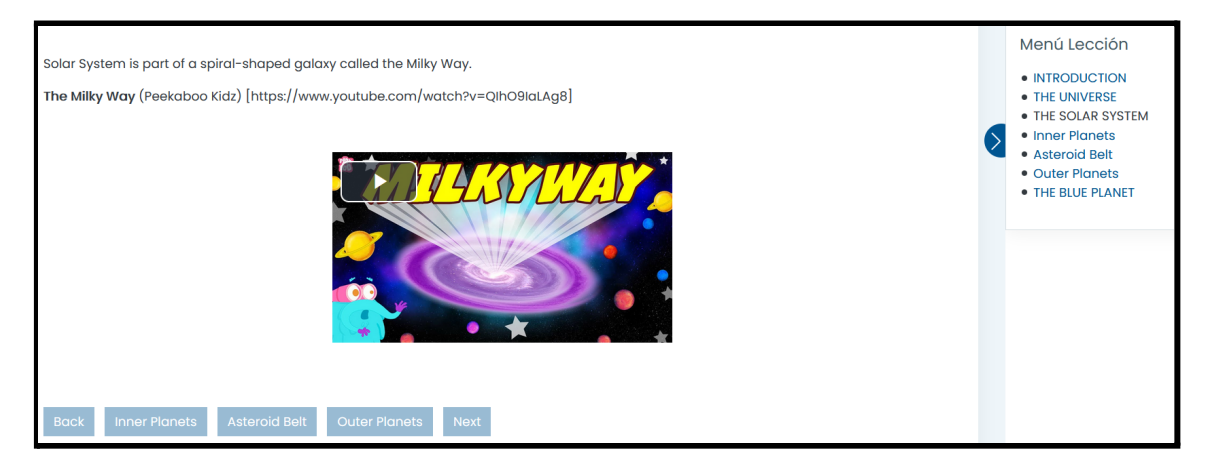

### **7. Videotutoriales Recomendados**

#### Para crear una **LECCIÓN** desde cero:

<https://www.youtube.com/watch?v=VYlytPFfoQk>

#### Para entender mejor el concepto de **Cluster**:

<https://www.youtube.com/watch?v=dIwVC2qT7Wc>

#### Par entender el concepto de **Ramificaciones**:

<https://vimeo.com/90433905>